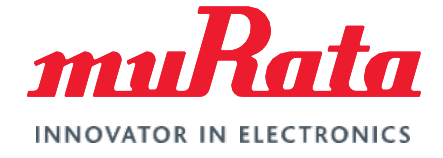

*Quick Start Guide*

# Wi-Fi® /Bluetooth® (NXP) for Embedded Artists' i.MX

Linux Quick Start Guide - Rev. 2.0

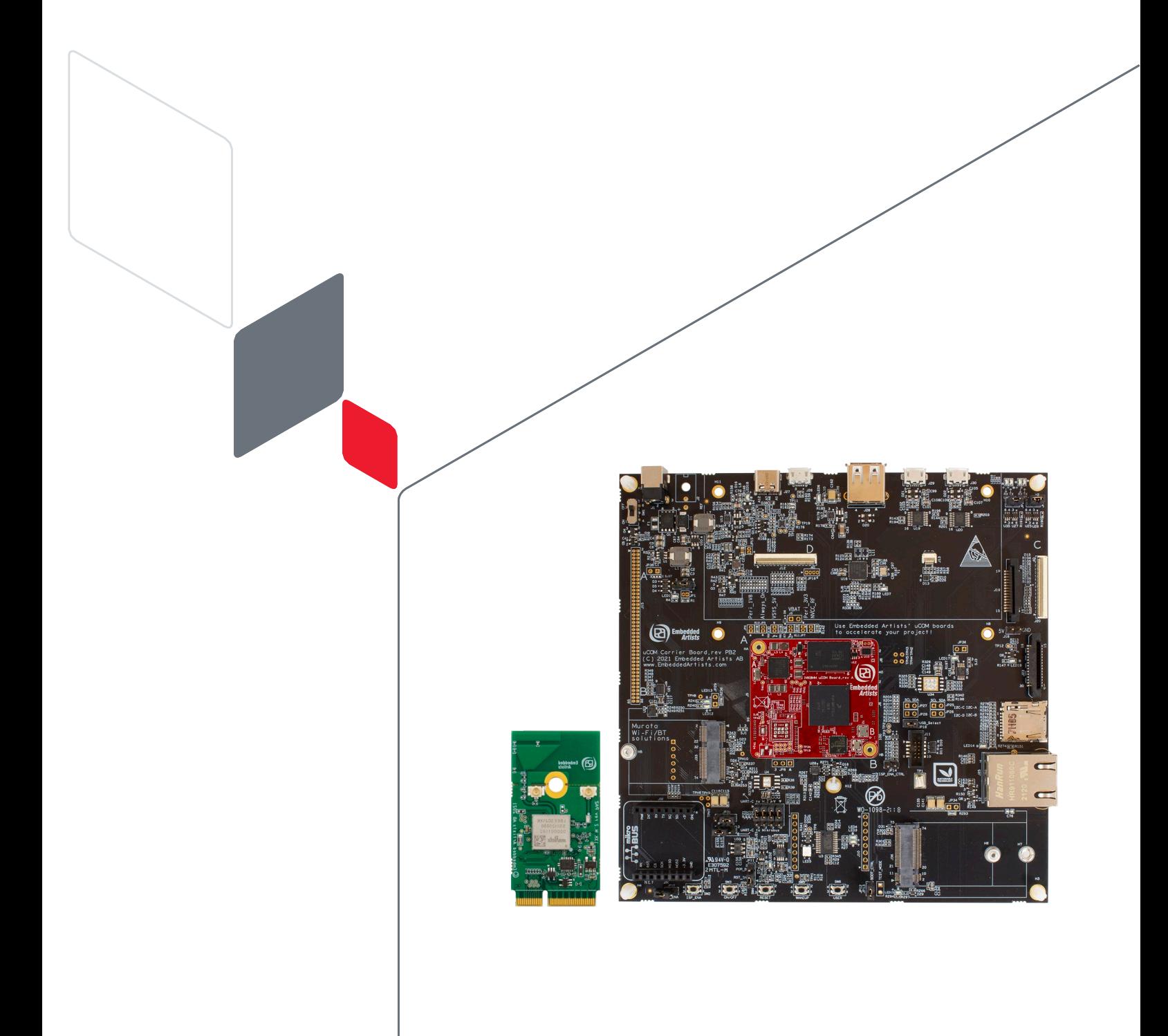

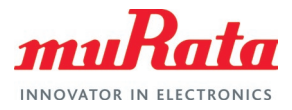

### Table of Contents

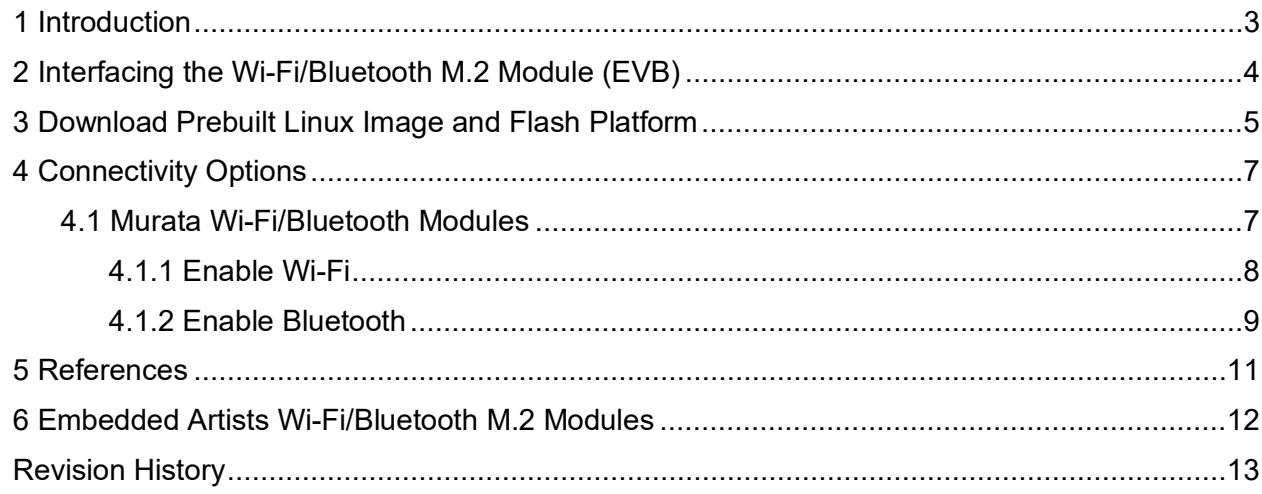

### **Figures**

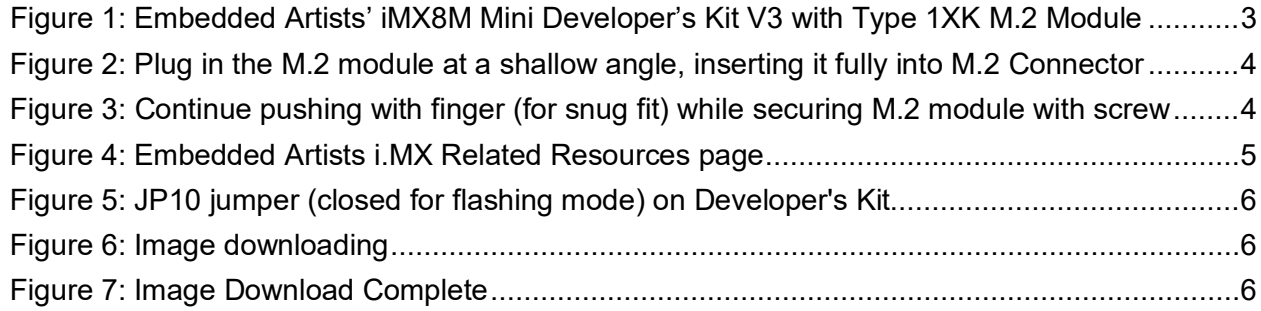

### **Tables**

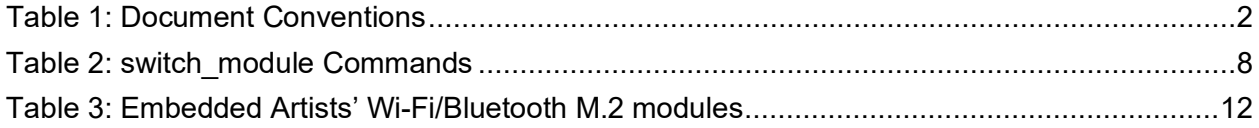

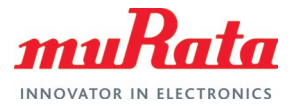

### About This Guide

This document guides the user on enabling a popular subset of [Murata's Wi-Fi/Bluetooth modules](https://wireless.murata.com/products/rf-modules-1.html)  $\Box^7$  (1XK, 1ZM, 1YM, 1XL and 2DS) on Embedded Artists' [iMX8M Mini Developer's Kit V3](https://www.embeddedartists.com/products/imx8m-mini-developers-kit-v3/)  $\Box^7$ . All Murata Wi-Fi/Bluetooth modules are designed into [Embedded Artists' M.2 modules](https://www.embeddedartists.com/m2/)  $\vec{\mathbb{Z}}$ . As such, the exercise of enabling various Murata modules is a simple matter of plug 'n play.

### Audience & Purpose

This document is intended as an introduction for end users to start evaluating Murata Wi-Fi/Bluetooth solutions for Linux on Embedded Artists' i.MX platforms.

### Document Conventions

**[Table 1](#page-2-0)** describes the document conventions used in this guide.

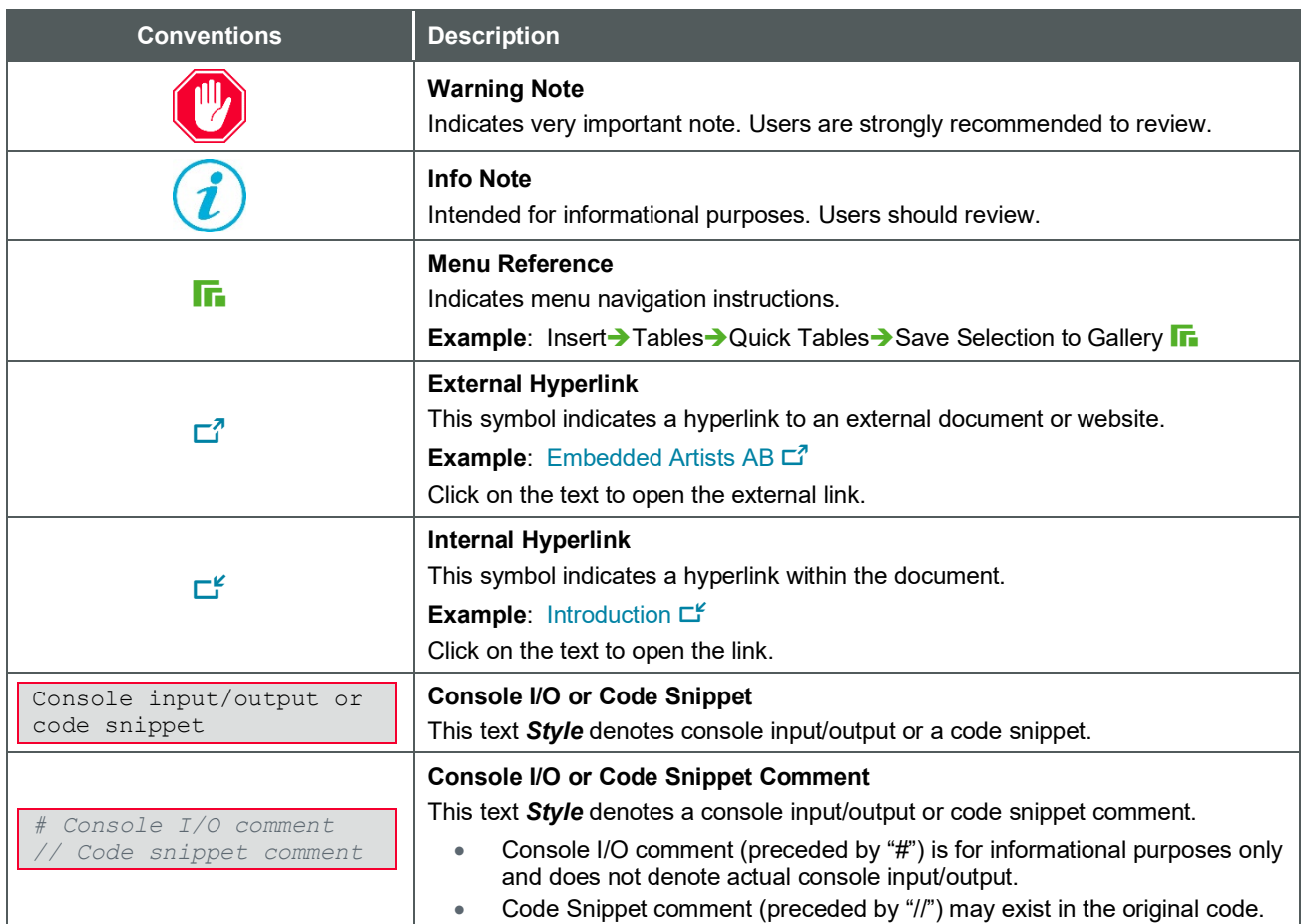

#### <span id="page-2-0"></span>**Table 1: Document Conventions**

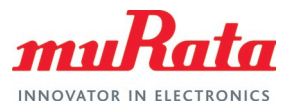

### <span id="page-3-0"></span>1 Introduction

This Quick Start Guide details enabling a selection of NXP based [Murata's Wi-Fi/Bluetooth modules](https://www.murata.com/en-us/products/connectivitymodule/wi-fi-bluetooth)  $\Box^7$  specifically on the [Embedded Artists' iMX8M Mini Developer's Kit V3](https://www.embeddedartists.com/products/imx8m-mini-developers-kit-v3/)  $\Box^7$  (running Linux 5.10.72). The Embedded Artists' M.2 modules in this document covers:

- Type 1XK (IW416)
- Type 1ZM (88W8987)
- Type 1YM (88W8997) –WLAN-PCIe and WLAN-SDIO
- Type 1XL (88W9098) WLAN-PCIe and WLAN-SDIO
- Type 2DS (88W8801)

The Embedded Artists' Developer's Kits / COM boards currently supported are based on i.MX 8, i.MX 7 and i.MX 6. All platforms have direct M.2 interconnect with following signals supported:

- WLAN-SDIO, WLAN-PCIe
- BT-UART, BT-PCM
- WLAN/BT control signals
- WLAN JTAG and WLAN/BT debug signals

Examples of hardware/software configurations are illustrated to introduce users to the Murata wireless solution and demonstrate the ease of getting started with Embedded Artists' hardware/software. **[Figure 1](#page-3-1)** shows the Embedded Artists' hardware platform with one of the M.2 modules (1XK).

<span id="page-3-1"></span>**Figure 1: Embedded Artists' iMX8M Mini Developer's Kit V3 with Type 1XK M.2 Module**

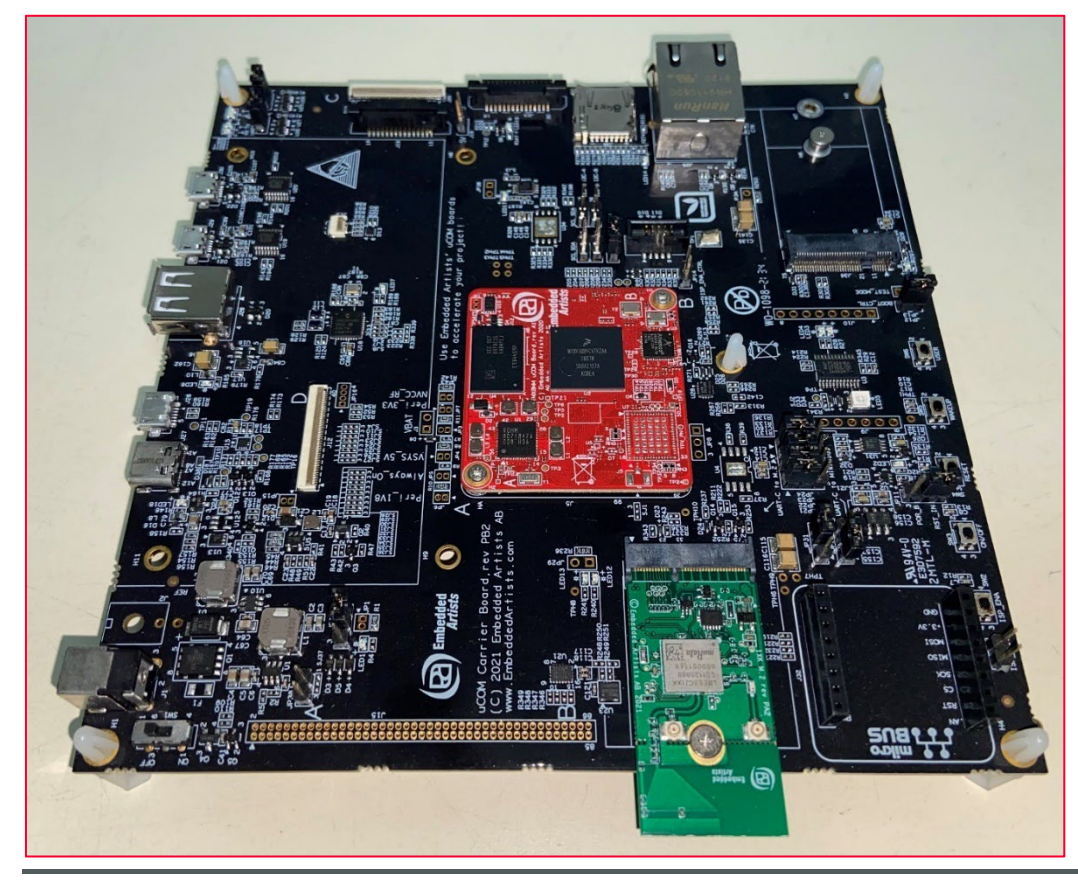

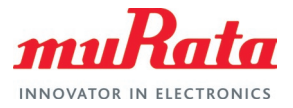

The Wi-Fi/Bluetooth M.2 interconnect on this Developer Kit is optimized to provide comprehensive signaling for all necessary bus interfaces (WLAN-SDIO, WLAN-PCIe, WLAN-USB, BT-UART, BT-PCM, WLAN and Bluetooth control signals). Embedded Artists document their platform extensively [at this link](https://www.embeddedartists.com/products/imx8m-mini-developers-kit-v3/)  $\Box^7$  – select "Resources" tab. In particular, users are encourage to reference Embedded Artists' Getting Started with M.2 [modules and i.MX6/7/8 on Linux v5.10](https://www.embeddedartists.com/wp-content/uploads/2022/02/Getting-Started-with-M2-modules-and-iMX6_7_8-on-Linux-v5.10.pdf)  $\vec{\mathbb{C}}$  In addition, Murata provides the following document detailing NXP based solutions: [Murata Wi-Fi/BT \(NXP\) Solution for](https://www.murata.com/-/media/webrenewal/products/connectivitymodule/asset/pub/rfm/data/murata_user_guide_linux_nxp.ashx)  i. MX Linux User Guide  $\mathbb{Z}^7$ .

The following sections describe the process of getting Wi-Fi and Bluetooth up and running on [Embedded Artists' iMX8M Mini Developer's Kit V3](https://www.embeddedartists.com/products/imx8m-mini-developers-kit-v3/)  $\mathbb{Z}^7$  with Embedded Artists' M.2 Module based on [Murata Wi-Fi/Bluetooth](https://www.embeddedartists.com/m2/)  $\Box^7$ , running [Embedded Artists' Linux 5.10.72 kernel release](http://imx.embeddedartists.com/imx8mm/uuu_imx8mm_ucom_5.10.72.zip)  $\Box^7$ . This document also describes the process of easily switching between Embedded Artists' M.2 modules without any need for complicated hardware changes or software builds.

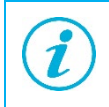

Note that Wi-Fi/Bluetooth M.2 EVB (Evaluation Board) is equivalent to Wi-Fi/Bluetooth M.2 module. We use "EVB" sometimes to better distinguish the M.2 form factor from the actual Murata module.

# <span id="page-4-0"></span>2 Interfacing the Wi-Fi/Bluetooth M.2 Module (EVB)

**[Figure 2](#page-4-1)** and **[Figure 3](#page-4-2)** illustrate how Embedded Artists' M.2 module is connected to their iMX8M Mini Developer's Kit V3 in the M.2 slot. No additional cabling is required.

<span id="page-4-1"></span>**Figure 2: Plug in the M.2 module at a shallow angle, inserting it fully into M.2 Connector**

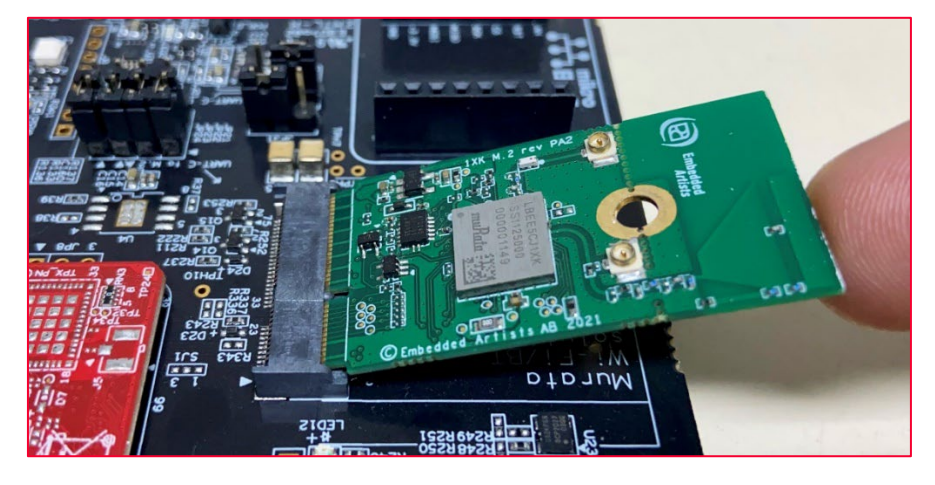

<span id="page-4-2"></span>**Figure 3: Continue pushing with finger (for snug fit) while securing M.2 module with screw**

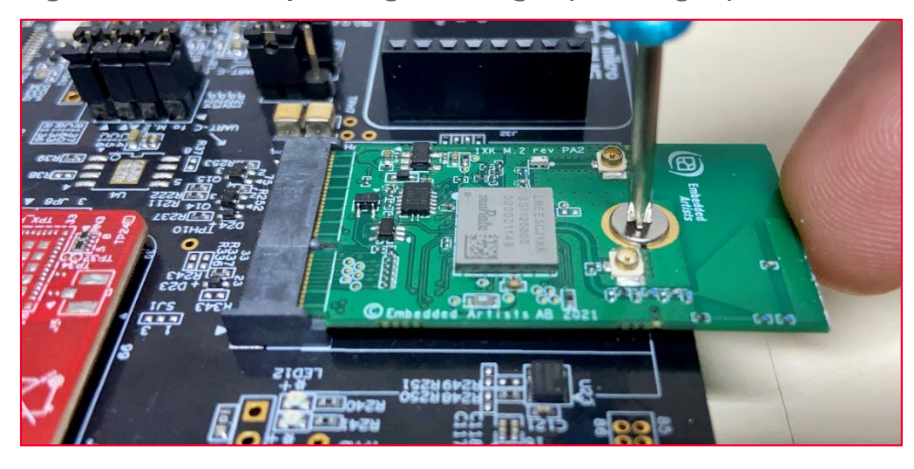

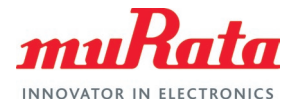

### <span id="page-5-0"></span>3 Download Prebuilt Linux Image and Flash Platform

Embedded Artists provide prebuilt Linux images for users to quickly download and flash the i.MX platforms. These are available at Embedded Artists [i.MX Related Resources Page](http://imx.embeddedartists.com/)  $\Box^7$ . The following steps showcase the process of downloading and flashing the image for the Linux kernel 5.10.72. The host system being used is running Windows® 10. For detailed information from Embedded Artists, please refer to [Embedded Artists' Getting Started with M.2 modules and](https://www.embeddedartists.com/wp-content/uploads/2022/02/Getting-Started-with-M2-modules-and-iMX6_7_8-on-Linux-v5.10.pdf)  i.MX6/7/8 on Linux  $v5.10$   $\Box^7$ .

- Download the 5.10.72 Linux image for Embedded Artists' iMX8M Mini Developer's Kit V3 from Embedded Artists [i.MX Related Resources Page](http://imx.embeddedartists.com/)  $\Box^7$  as shown in **[Figure 4](#page-5-1)**. The correct title of the download is "uuu\_imx8mm\_ucom\_5.10.72.zip (release notes)".
- Extract the downloaded archive. This will extract both the image as well as the UUU application that can be used to flash the board.
- Set up the Developer's Kit and the console by following the online [Getting Started](https://www.embeddedartists.com/getting-started-with-ucom-developers-kit/)  $\Box$ .
- Put the Developer's Kit into OTG mode to download the image, by closing the JP10 jumper as shown in **[Figure 5](#page-6-0)**.

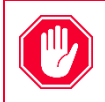

Ensure that no Windows application (such as VMware Workstation) which may interfere with the USB device instantiation is running. The Embedded Artists Dev Kit's onboard eMMC flash is configured as a USB interface during this step.

- Power on the Developer's Kit.
- Open a command prompt, navigate to the folder where the downloaded zip file was extracted and run the UUU tool.

```
C:\> cd c:\temp\uuu imx8mm ucom 5.10.72
C:\temp\uuu imx8mm ucom 5.10.72> uuu.exe full tar.uuu
```
- The terminal will show the download progress as shown in **[Figure 6](#page-6-1)**.
- Wait till the download is complete as shown in **[Figure 7](#page-6-2)**.
- Power off the Developer's Kit.
- Put the Developer's Kit into eMMC boot mode, by opening the JP10 jumper.
- Power on and boot the Developer's Kit.
	- Username: root
	- Password: pass

#### <span id="page-5-1"></span>**Figure 4: Embedded Artists i.MX Related Resources page**

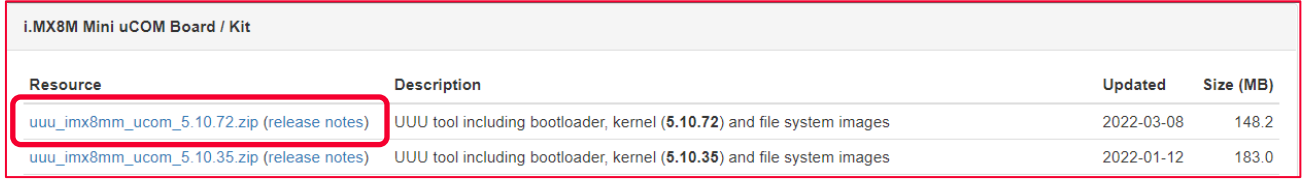

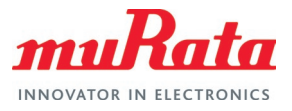

### n ٣ **Ri2** RST IN RE I HE H4  $\overline{\phantom{a}}$ **SW2 TSP** ENI **ENA**

#### <span id="page-6-0"></span>**Figure 5: JP10 jumper (closed for flashing mode) on Developer's Kit**

#### <span id="page-6-1"></span>**Figure 6: Image downloading**

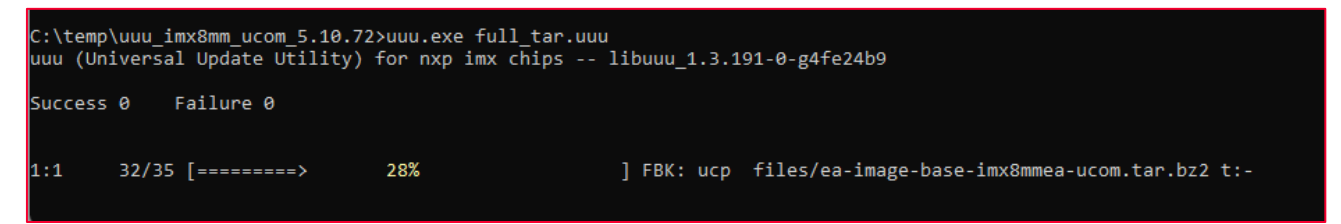

#### <span id="page-6-2"></span>**Figure 7: Image Download Complete**

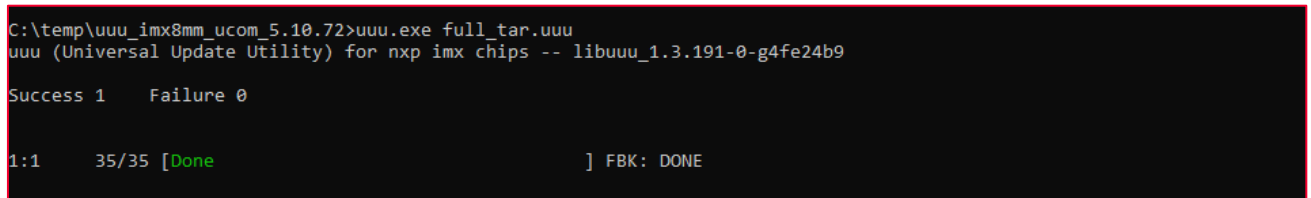

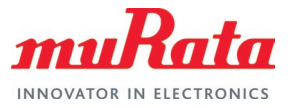

### <span id="page-7-0"></span>4 Connectivity Options

The modular design of Embedded Artists' Developer's Kits and the industry standard M.2 interface of the Murata Wi-Fi/BT modules allow users to quickly switch wireless solutions. Specifically, the Embedded Artists' solution makes switching wireless solutions quite simple by merely running the "switch\_module.sh" script. This feature is consistent with Embedded Artists' overall approach to their hardware/software solutions: lowering the bar for customers so they can quickly get their desired software applications up and running.

### <span id="page-7-1"></span>4.1 Murata Wi-Fi/Bluetooth Modules

Supported NXP-based Wi-Fi/Bluetooth modules include Type 1XK, Type 1ZM, Type 1YM (WLAN-PCIe and WLAN-SDIO), Type 1XL (WLAN-PCIe and WLAN-SDIO) and Type 2DS.

- Ensure the Developer's Kit is powered off and connect the Type 1XK M.2 module.
- Power on and boot the Developer's Kit. After logging in (username: "root"; password: "pass"), Issue the following commands to enable the Type 1XK module and reboot the platform.

```
$ switch module.sh 1xk
$ switch module.sh off
$ reboot
```
• The Developer's Kit should boot with the Wi-Fi driver loaded automatically.

The steps below describe the process of switching out the Type 1XK module used in the previous steps with the Type 1YM module. Note that Type 1YM is a WLAN-PCIe/BT-UART (default configuration) whereas Type 1XK is WLAN-SDIO/BT-UART. The Embedded Artists' M.2 interface provides these interconnect options, making it very customer friendly.

• Issue the "halt" command, power off the Developer's Kit

\$ halt

- Unscrew and disconnect the Type 1XK M.2 module from the Developer's Kit and connect the Type 1YM M.2 module.
- Power on and boot the Developer's Kit. Issue the following commands to enable the Type 1YM M.2 module and reboot the platform.

```
switch module.sh 1ym-pcie
switch_module.sh off
reboot
```
• The Developer's Kit should boot with and bring up Type 1YM's WLAN interface automatically.

[Sections 4.1.1](#page-8-0)  $\mathbb{L}^2$  and [4.1.2](#page-9-0)  $\mathbb{L}^2$  provide more details on configuring and exercising Wi-Fi and Bluetooth, including console log output. Similarly, "switch\_module.sh" script can be used to enable any of the M.2 modules (see [Section 6](#page-12-0)  $\Box^c$ ). The table below shows the switch module commands for enabling the different Murata modules.

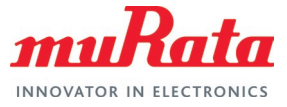

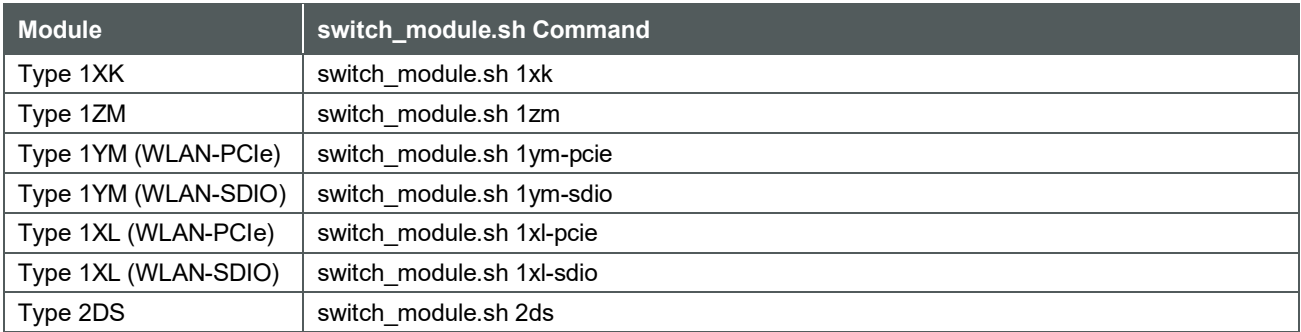

#### <span id="page-8-1"></span>**Table 2: switch\_module Commands**

### <span id="page-8-0"></span>4.1.1 Enable Wi-Fi

This section details steps for bringing up Wi-Fi on NXP-based Wi-Fi/Bluetooth M.2 modules. For NXP-based devices, the WLAN device name is **mlan0**. The logs shown below are for Type 1XK module.

• Enable 1XK module with the following two "switch\_module.sh" commands.

```
root@imx8mmea-ucom:~# switch_module.sh 1xk
DTB VER is v3
Setting up for 1XK (NXP - SDIO)
Please wait for 15 seconds (one-time only)...
Enabling mlan0
Created symlink /etc/systemd/system/multi-
user.target.wants/wpa supplicant@mlan0.service
-> /lib/systemd/system/wpa supplicant@mlan0.service.
Disabling wlan0
Setup complete.
root@imx8mmea-ucom:~# switch_module.sh off
DTB VER is v3
Disabling mlan0
Removed /etc/systemd/system/multi-
user.target.wants/wpa supplicant@mlan0.service.
Disabling wlan0
```
• Issue the "reboot" command.

\$ reboot

• After rebooting and logging in (username: "root"; password: "pass"), check to see if the interface is up.

```
# WLAN MAC address can be seen as Hwaddr
# The UP flag indicates the mlan0 interface is up
root@imx8mmea-ucom:~# ifconfig mlan0
         Link encap:Ethernet HWaddr 9C:50:D1:44:F3:05
          UP BROADCAST MULTICAST MTU:1500 Metric:1
           RX packets:0 errors:0 dropped:0 overruns:0 frame:0
           TX packets:0 errors:0 dropped:0 overruns:0 carrier:0
           collisions:0 txqueuelen:1000 
           RX bytes:0 (0.0 B) TX bytes:0 (0.0 B)
```
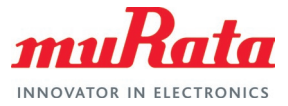

Scan for available Wi-Fi networks.

\$iw dev mlan0 scan

• Connect to an unsecured Access Point (AP) "Murata\_5G".

```
root@imx8mmea-ucom:~# iw dev mlan0 connect Murata_5G
[ 5383.671368] wlan: mlan0 START SCAN
root@imx8mmea-ucom:~# [ 5387.779929] wlan: SCAN COMPLETED: scanned AP 
count=12
[ 5387.792618] mlan0: 
[ 5387.792628] wlan: HostMlme Auth received from 60:XX:XX:XX:21:0d
[ 5387.809291] wlan: HostMlme mlan0 Connected to bssid 60:XX:XX:XX:21:0d 
successfully
[ 5387.817158] IPv6: ADDRCONF(NETDEV_CHANGE): mlan0: link becomes ready
$ iw dev mlan0 link
Connected to 84:1b:5e:f6:a7:60 (on wlan0)
        SSID: Murata_5G
        freq: 5180
        RX: 1944 bytes (8 packets)
        TX: 0 bytes (0 packets) 
        signal: -44 dBm
         tx bitrate: 24.0 MBit/s
         bss flags:
         dtim period: 1
         beacon int: 100
```
• Run DHCP client to get IP address.

```
root@imx8mmea-ucom:~# udhcpc -i mlan0
udhcpc: started, v1.33.1
udhcpc: sending discover
udhcpc: sending discover
udhcpc: sending select for 192.168.1.24
udhcpc: lease of 192.168.1.24 obtained, lease time 86400
/etc/udhcpc.d/50default: Adding DNS 192.168.1.1
```
• Ping AP (IP address 192.168.10.1) to check connectivity.

```
$ ping 192.168.10.1
```
### <span id="page-9-0"></span>4.1.2 Enable Bluetooth

This section details steps for bringing up Bluetooth (and performing an initial scan) on NXP-based Wi-Fi/Bluetooth M.2 modules. The logs shown below are for Type 1XK module. Embedded Artists' "bluetooth up.sh" script both brings up the Bluetooth interface and scans for devices.

• Load the Bluetooth driver by issuing the following command. The Linux BlueZ stack is used for Bluetooth operations.

```
There might be couple of error or warning messages, but these can be safely ignored.
root@imx8mmea-ucom:~# /opt/ea/bluetooth_up.sh 
Setting TTY to N HCI line discipline
Device setup complete
```
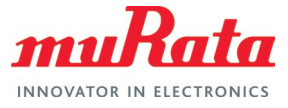

< HCI Command: ogf 0x3f, ocf 0x0009, plen 4 C0 C6 2D 00 > HCI Event: 0x0e plen 4 01 56 0C 00 [ 22.787996] Bluetooth: hci0: sending frame failed (-49) Setting TTY to N HCI line discipline Device setup complete Scanning ...<br>
[ 33.76386 [ 33.763864] VSD\_3V3: disabling<br>[ 33.766932] usbotg vbus: disab. [ 33.766932] usbotg\_vbus: disabling 50:14:79:B8:2D:09<br>28:39:5E:24:FE:95 [AV] Samsung Soundbar K450 K-Series

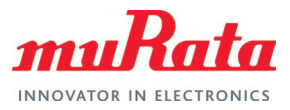

# <span id="page-11-0"></span>5 References

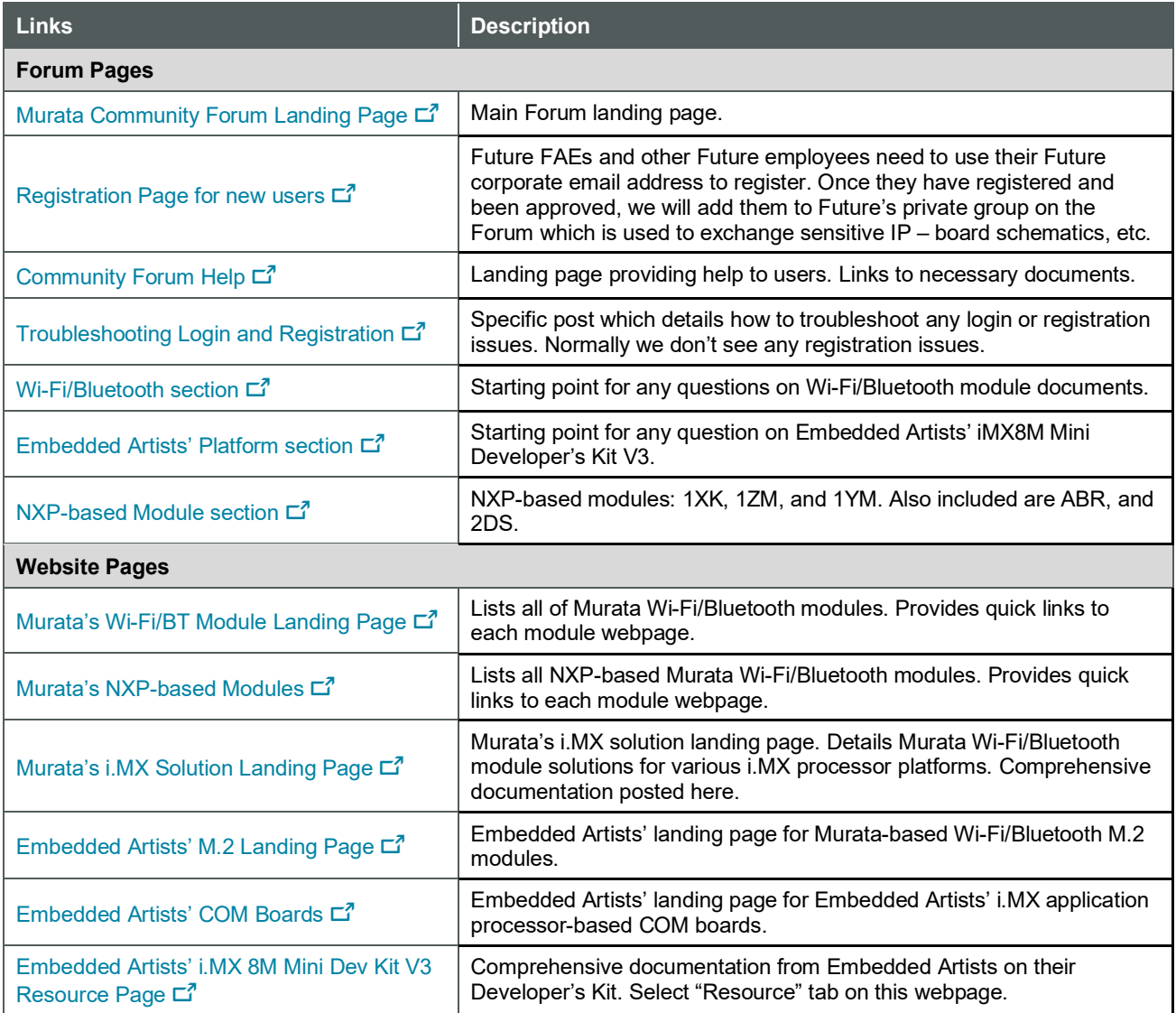

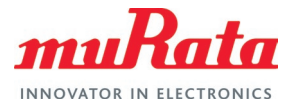

# <span id="page-12-0"></span>6 Embedded Artists Wi-Fi/Bluetooth M.2 Modules

The following table lists the Embedded Artists' Wi-Fi/Bluetooth modules.

#### <span id="page-12-1"></span>**Table 3: Embedded Artists' Wi-Fi/Bluetooth M.2 modules**

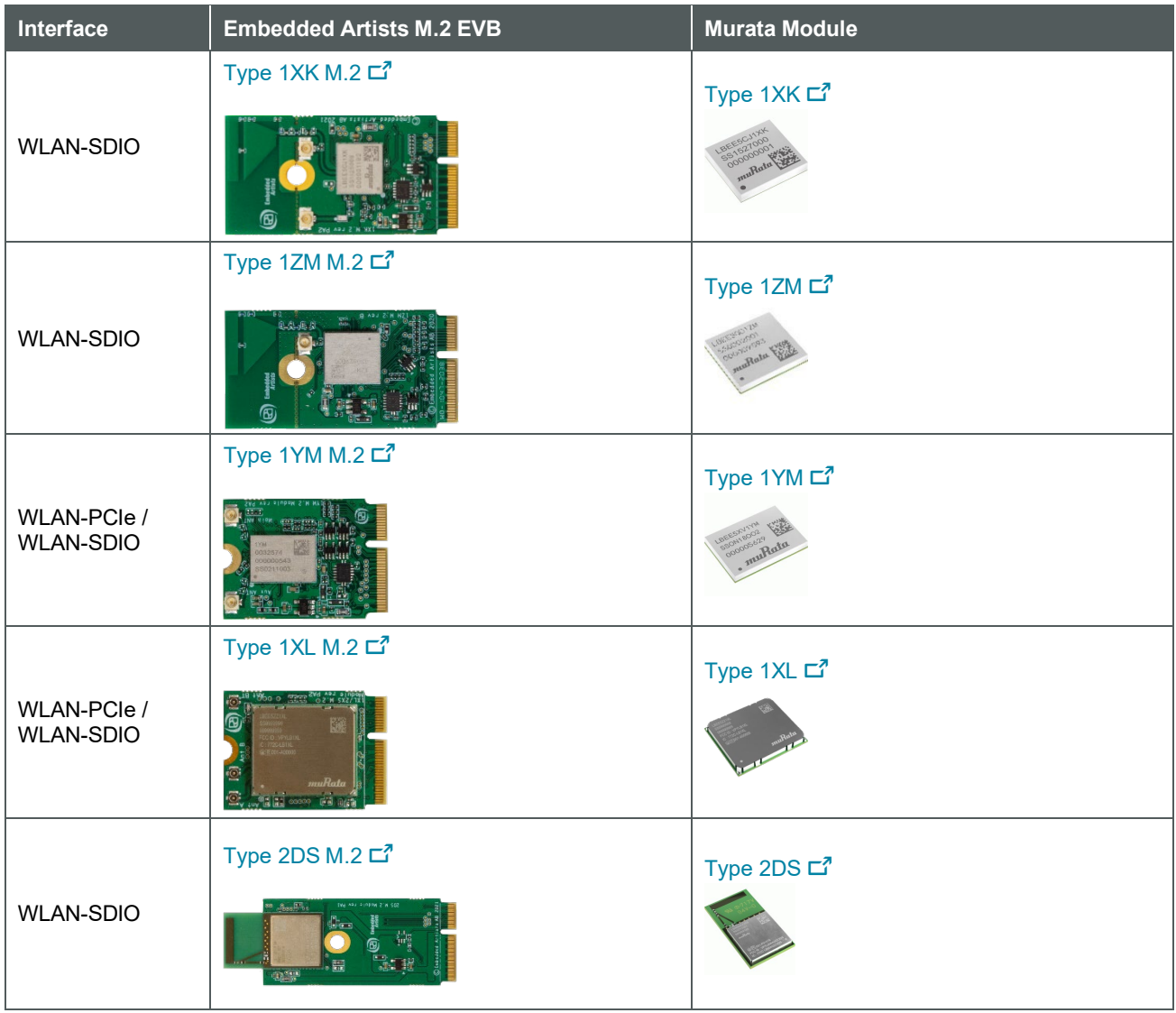

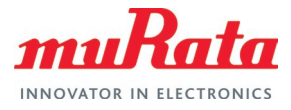

# <span id="page-13-0"></span>Revision History

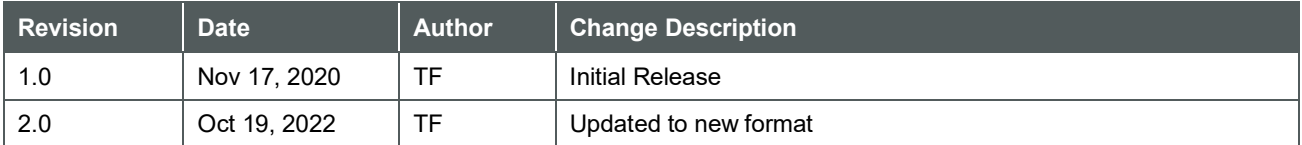

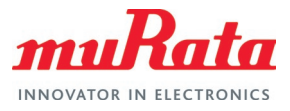

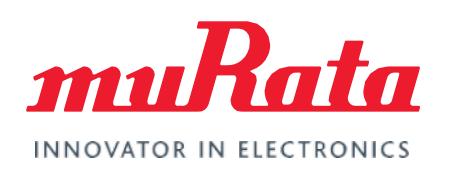

Copyright © Murata Manufacturing Co., Ltd. All rights reserved. The information and content in this document are provided "as-is" with no warranties of any kind and are for informational purpose only. Data and information have been carefully checked and are believed to be accurate; however, no liability or responsibility for any errors, omissions, or inaccuracies is assumed.

Wi-Fi® is a registered trademark of Wi-Fi Alliance. The Bluetooth<sup>®</sup> word mark and logos are registered trademarks owned by Bluetooth SIG, Inc. Other brand and product names are trademarks or registered trademarks of their respective owners.

Specifications are subject to change without notice.